# **Préface**

(1) Produit: **Caméra réseau:** iDS-2CD7A26G0/P-IZHS (C) iDS-2CD7A46G0/P-IZHS (C) iDS-2CD7A26G0/P-IZHSY (C) -- Wiegand iDS-2CD7A46G0/P-IZHSY (C) -- Wiegand iDS-2CD7026G0/EP-IHSY(C) iDS-2CD7046G0/EP-IHSY(C)

## **DVR:**

iDS-72XXHUHI-M/S

## **NVR:**

DS-xxxxNI-I iDS-xxxxNXI-I

(2) Fonctionnalités avancées:

- Prise en charge simultanée du type de véhicule, du logo du véhicule et de la reconnaissance des caractères de la plaque;
- Deux modes de détection peuvent être sélectionnés:
	- a) Priorité du véhicule : la vue d'ensemble du véhicule doit d'abord être obtenue, puis la reconnaissance de la plaque peut être effectuée;
	- b) Plaque d'immatriculation ou véhicule

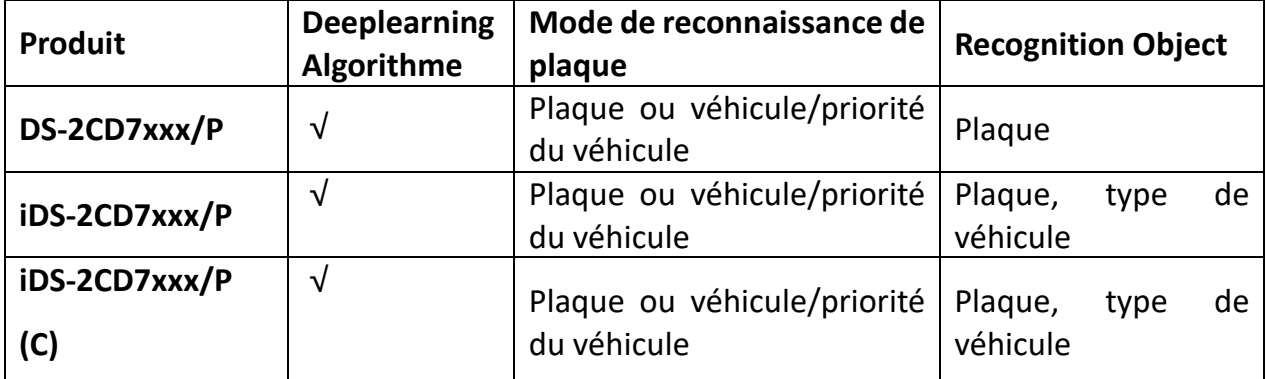

## **Configurations**

Allez dans Image>Paramètres d'affichage>Commutateur jour/nuit et réglez le

commutateur jour/nuit sur « Déclenché par vidéo » ;

~Day/Night Switch

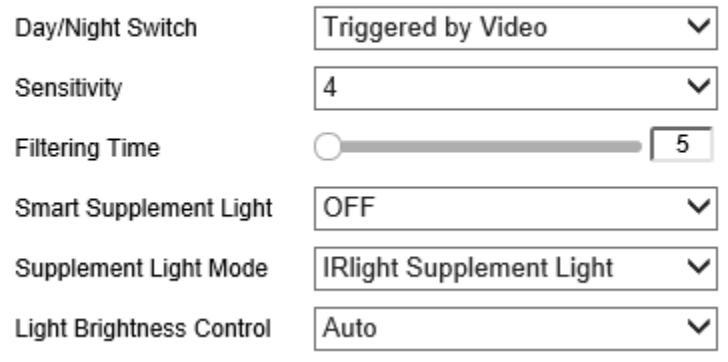

Allez à Image>Paramètres d'affichage pour modifier le temps d'exposition et le gain conformément à la norme ci-dessous (le contrôle du gain ne peut être utilisé qu'une fois l'étape 1 terminée) :

Vitesse < 30km/h — Temps d'exposition: **1/150**-**1/200**;

30km/h < Vitesse < 60km/h — Temps d'exposition: **1/250**-**1/500**;

60km/h < Vitesse — Temps d'exposition: **1/500**-**1/1000**

Gain : Défini sur 20 par défaut et nous ne le modifions généralement pas.

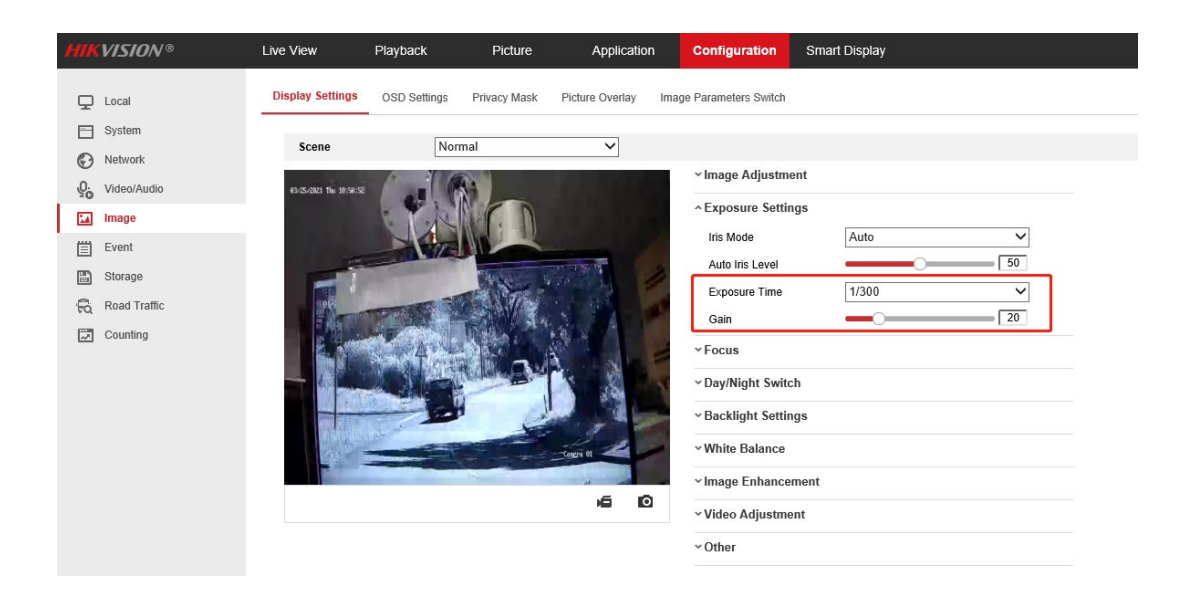

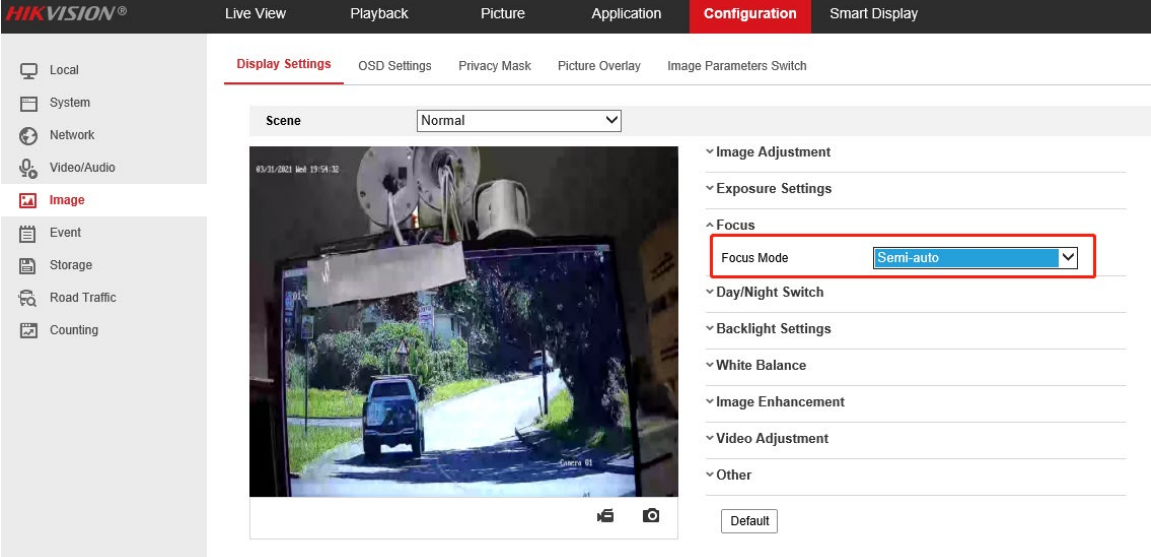

Si la performance d'image n'est pas satisfait :

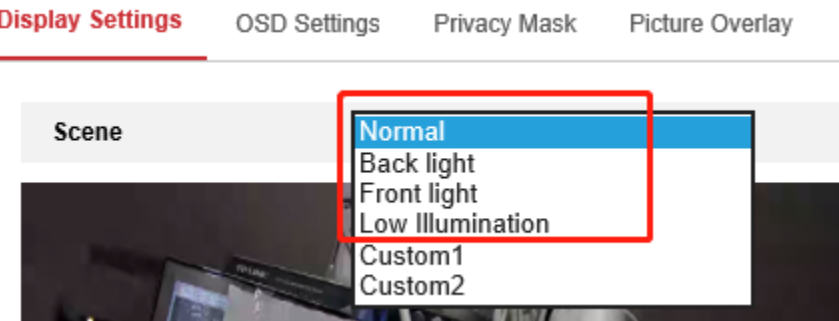

A.WDR ou HLC rendra l'image plus facile à réaliser "l'image fantôme" ou les

#### **^Backlight Settings**

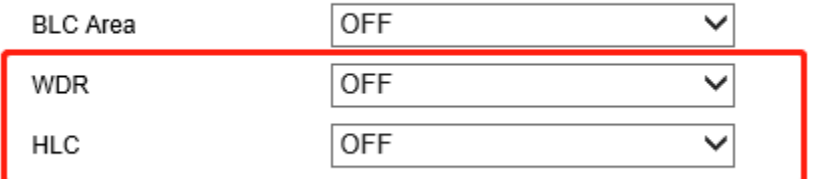

v White Balance

Vérifiez si l'angle d'installation est inférieur à 30° et si la hauteur d'installation

satisfait à l'observation complète de la pleine échelle du véhicule.

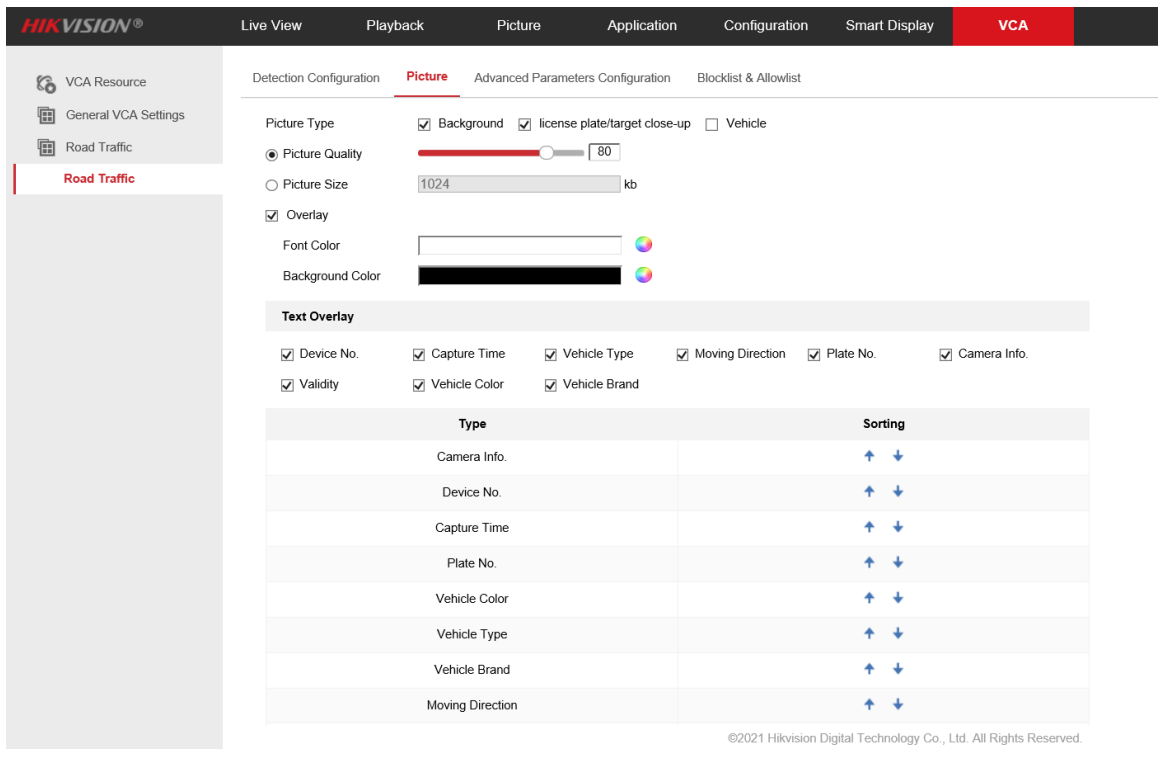

Accédez à Trafic routier pour sélectionner le type de détection

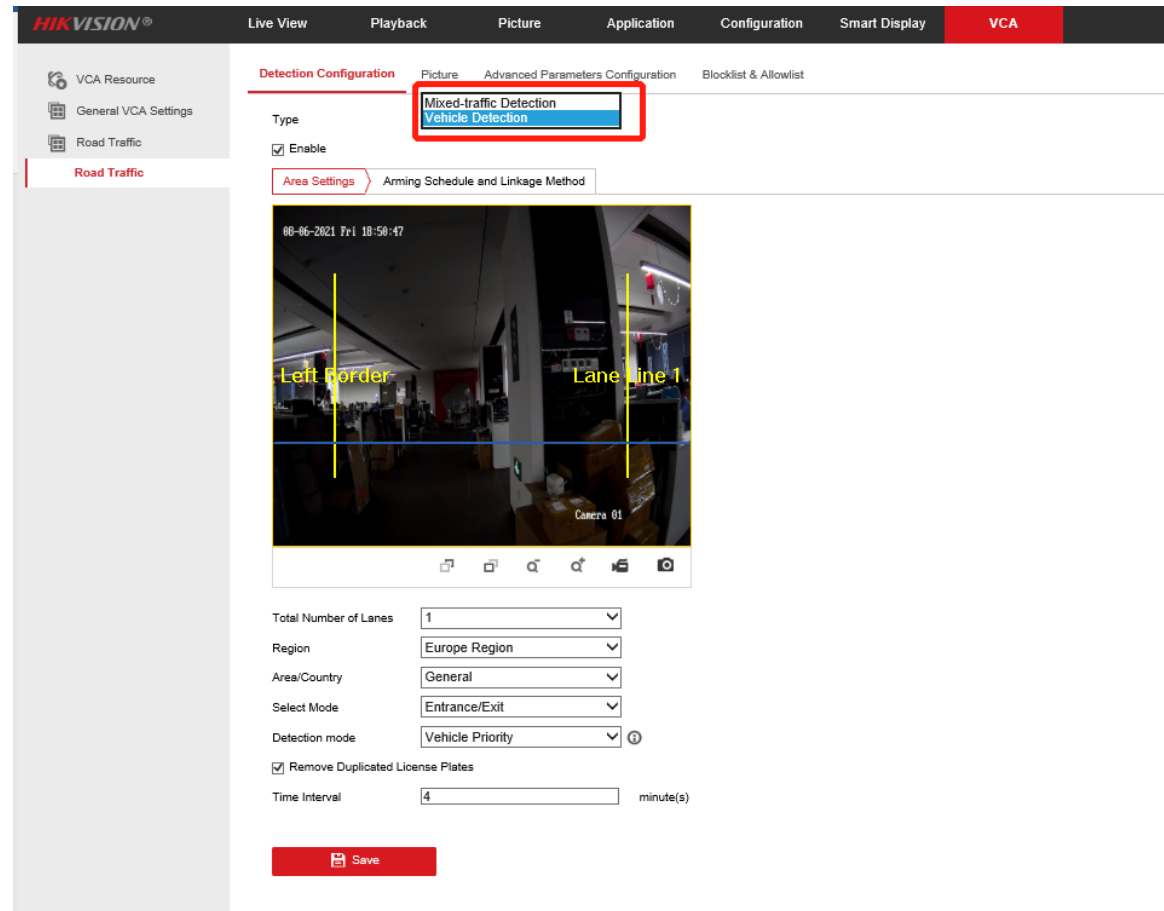

Le type de détection peut être défini comme détection de véhicule ou détection de trafic mixte.

- **Détection de véhicule :** le véhicule passé peut être détecté et l'image de sa plaque d'immatriculation peut être capturée.
- **Détection de trafic mixte:** les véhicules à moteur et les véhicules non motorisés peuvent être détectés et l'image de l'objet ou de la plaque d'immatriculation peut être capturée
	- (1) Accédez à Road Traffic pour sélectionner les numéros de voies (1~2) et le mode de circulation ;

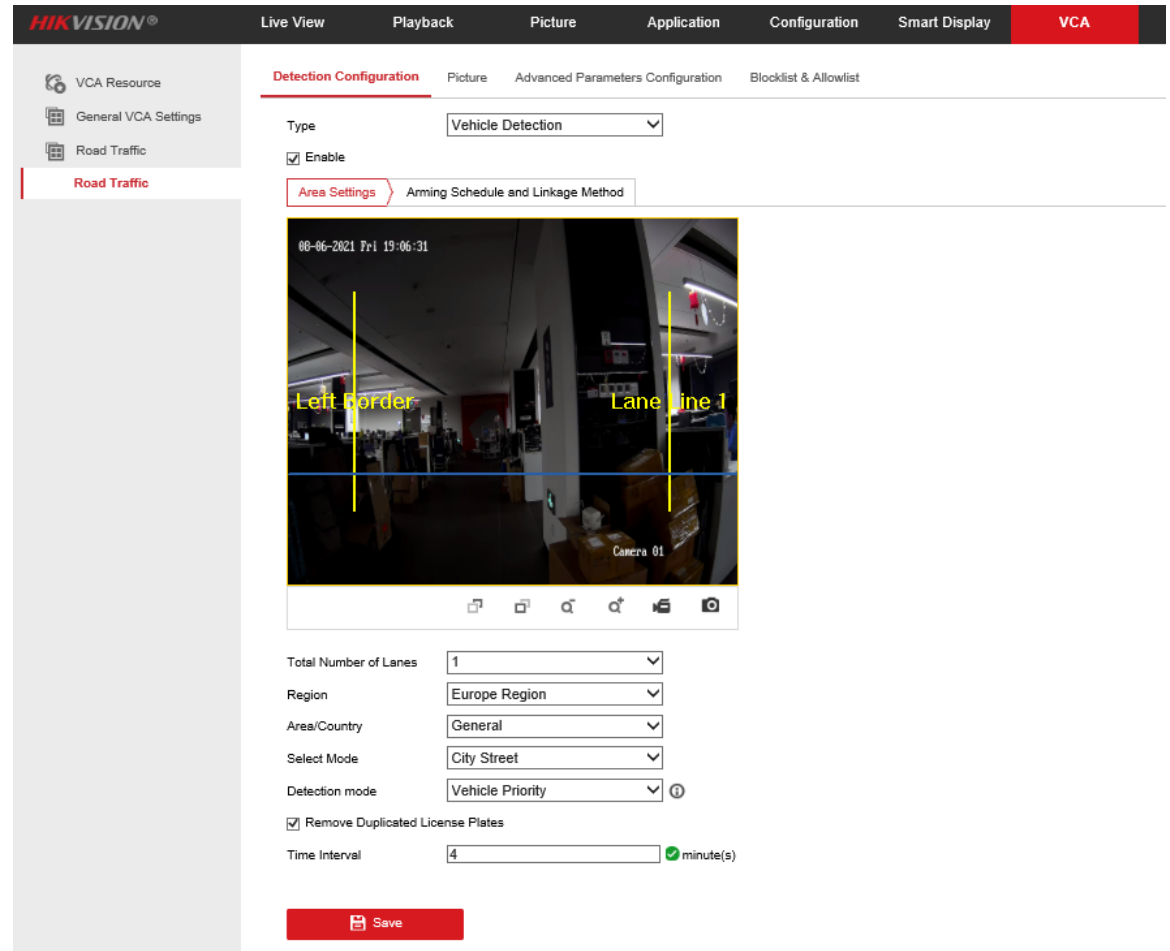

### (2) Configuration de la zone:

*Ligne de détection bleue :* principalement utilisée pour l'entrée/la sortie dans le but d'améliorer l'efficacité de la capture. La ligne est la ligne de déclenchement de la plaque d'immatriculation et nous vous recommandons fortement de la placer au milieu-inférieur de l'écran pour vous assurer que la voiture peut la passer avec la plaque et la pleine échelle.

*Zone de détection :* La zone de détection réelle est la 2 voie jaune et le carré qu'ils ont saisi.

(3) Sélection du mode:

*Entrée/Sortie :* cela signifie que la caméra est configurée pour surveiller l'entrée et la sortie et obtiendra de meilleures performances dans ce scénario. De plus, le mode E&E ne prend en charge qu'une seule voie.

*City Street* : Cela signifie que les informations de la plaque d'immatriculation du véhicule détecté seront téléchargées lorsque le véhicule passera la zone de détection et déclenchera la détection. City Street peut prendre en charge 2 voies*.*

*Entrée d'alarme :* cela signifie que l'alarme d'entrée déclenchera une action de capture et de reconnaissance de la plaque d'immatriculation.

(4) Detection Mode:

*Mode priorité véhicule :* le mode classique de la caméra ANPR, il détectera d'abord l'échelle du véhicule, puis attrapera la plaque pour faire l'analyse. Il obtiendra une meilleure précision mais parfois il perdra certains résultats dans le scénario d'installation non satisfait. Lorsque vous choisissez ce mode, le mode City Street est recommandé.

*Mode plaque d'immatriculation ou véhicule* : ce mode permettra à la caméra ANPR de capturer la plaque d'immatriculation du véhicule simultanément à la détection de l'échelle du véhicule. Ce mode améliorera considérablement la reconnaissance dans certains scénarios d'installation non satisfaits. Lors du choix de ce mode, le mode Entrée/Sortie est recommandé.

Nous vous recommandons donc d'utiliser d'abord le mode de priorité du véhicule s'il n'y a pas de problèmes d'installation et de remplissage des lumières. Une fois les problèmes de reconnaissance de plaque résolus, vous pouvez basculer le mode sur le mode Plaque d'immatriculation et véhicule.

(5) Accédez à Programme d'armement et méthode de liaison pour continuer : Vous pouvez définir le calendrier d'armement et l'action de liaison indépendamment pour la liste d'autorisation, la liste de blocage et d'autres listes, il faut donc les définir un par un ;

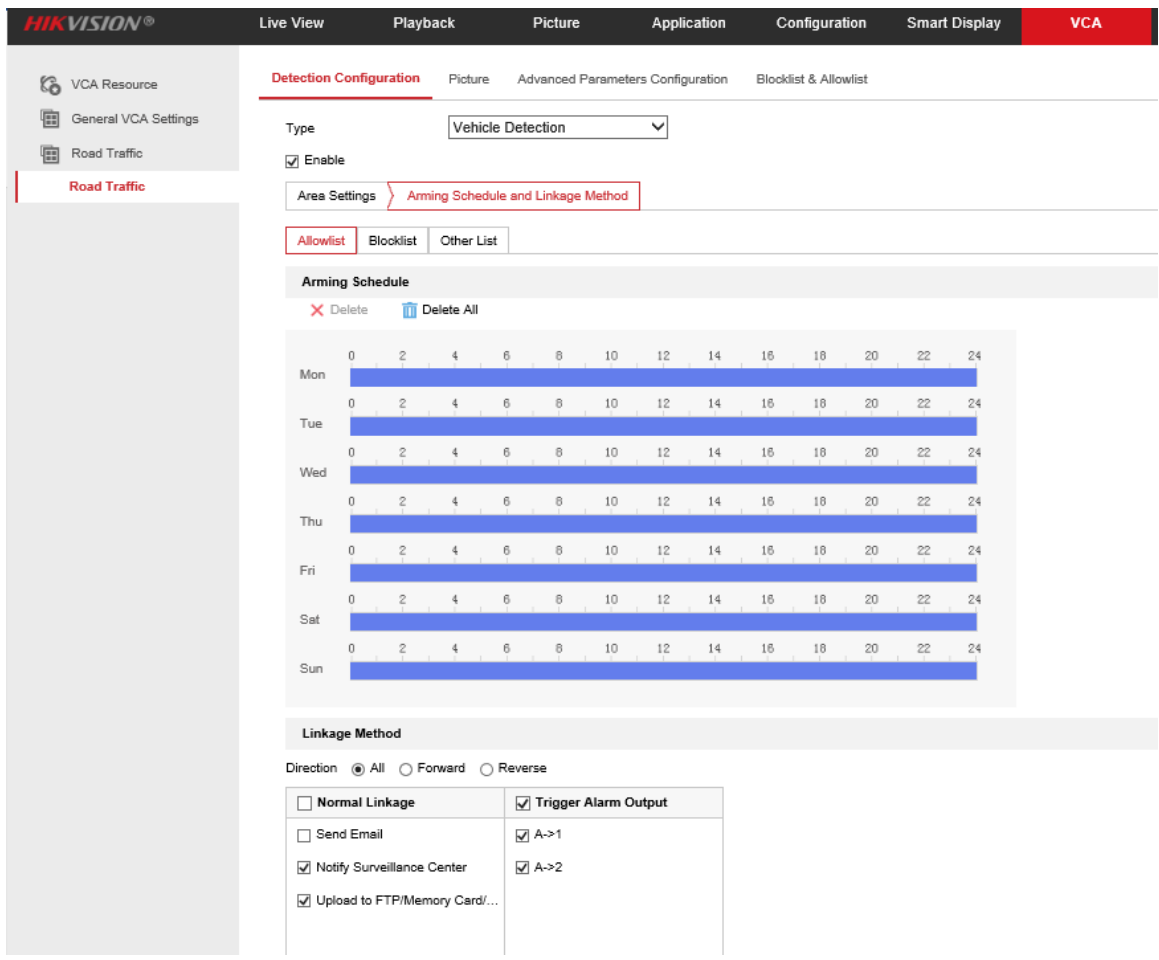

(6) Sélectionnez une direction ici. L'avant signifie que le véhicule se déplace vers la caméra ; La marche arrière signifie que le véhicule s'éloigne de la caméra. Seuls les véhicules se déplaçant dans la direction sélectionnée peuvent déclencher les méthodes de liaison sélectionnées. Nous vous recommandons fortement de choisir All s'il n'y a pas d'utilisation particulière ;

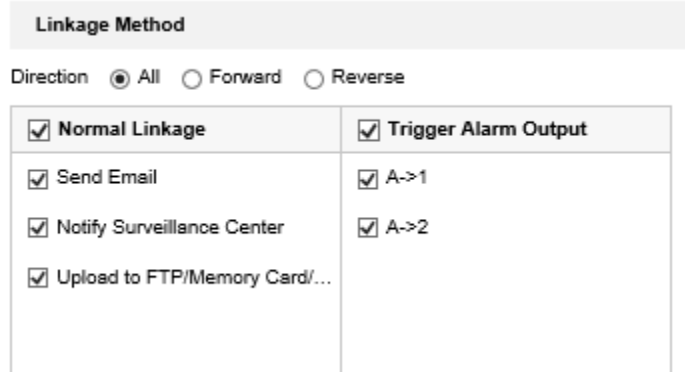

(7) Vous pouvez définir le lien ici, y compris Envoyer un e-mail, Notifier le centre de surveillance ou Télécharger sur FTP/xxxx ;

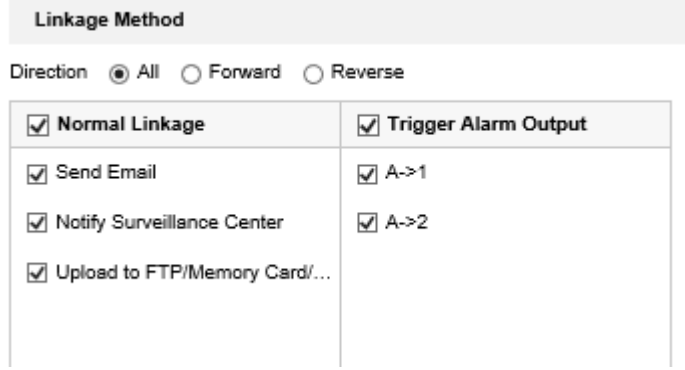

(8) La dernière partie consiste à importer la liste de blocage et la liste

d'autorisation. Si vous ne disposez pas d'une telle liste à l'avance, exportez

d'abord le modèle pour en créer une ;

 $\sim$   $\sim$ 

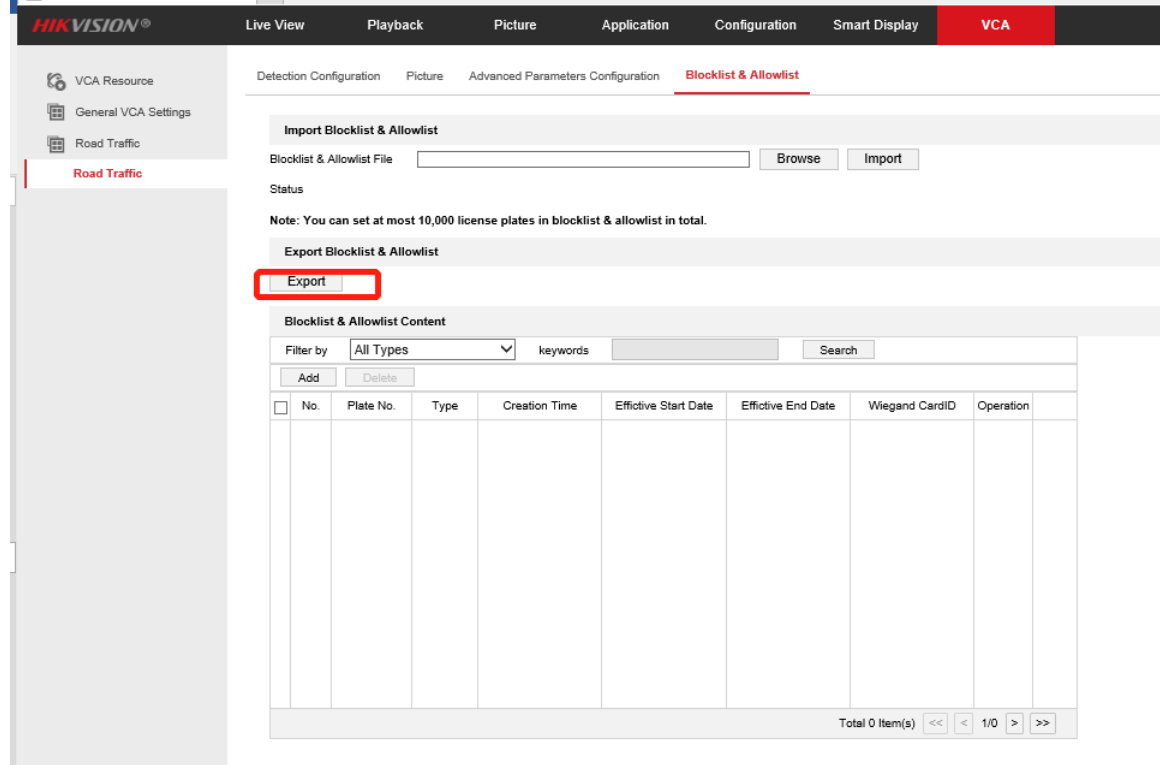

Une fois la configuration terminée, lorsque des véhicules passent, vous pouvez vérifier les résultats de la reconnaissance de plaque en temps réel sur [Smart Display] sur la page Web de la caméra.

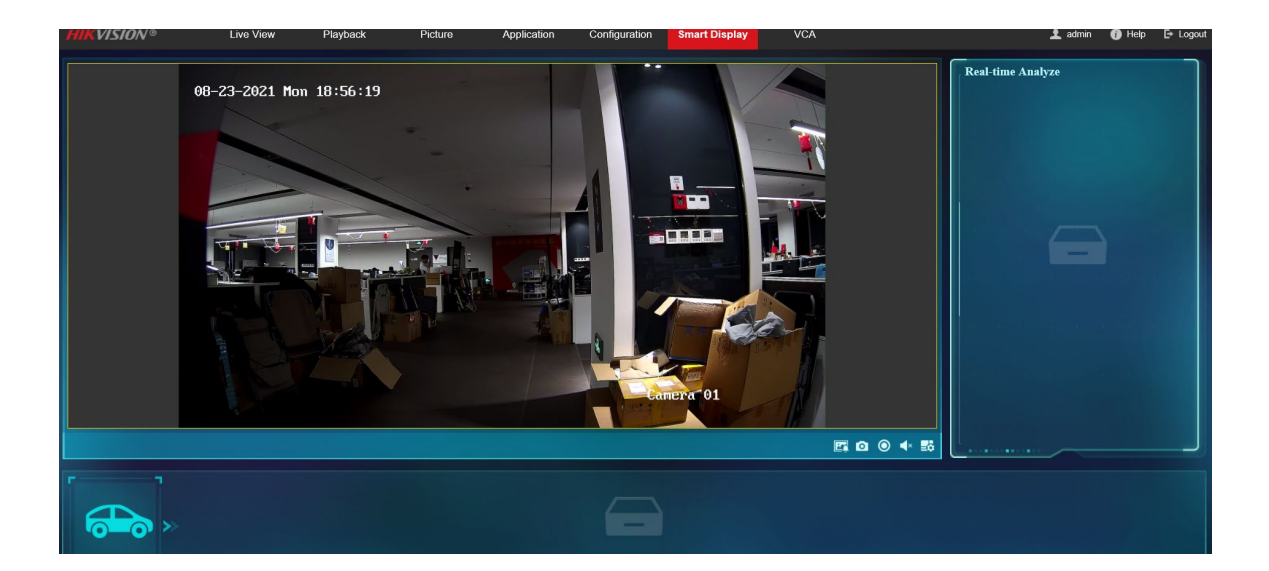